# **VALUX**

2023 9

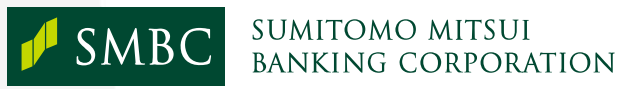

Copyright © 2022 Sumitomo Mitsui Banking Corporation. All Rights Reserved.

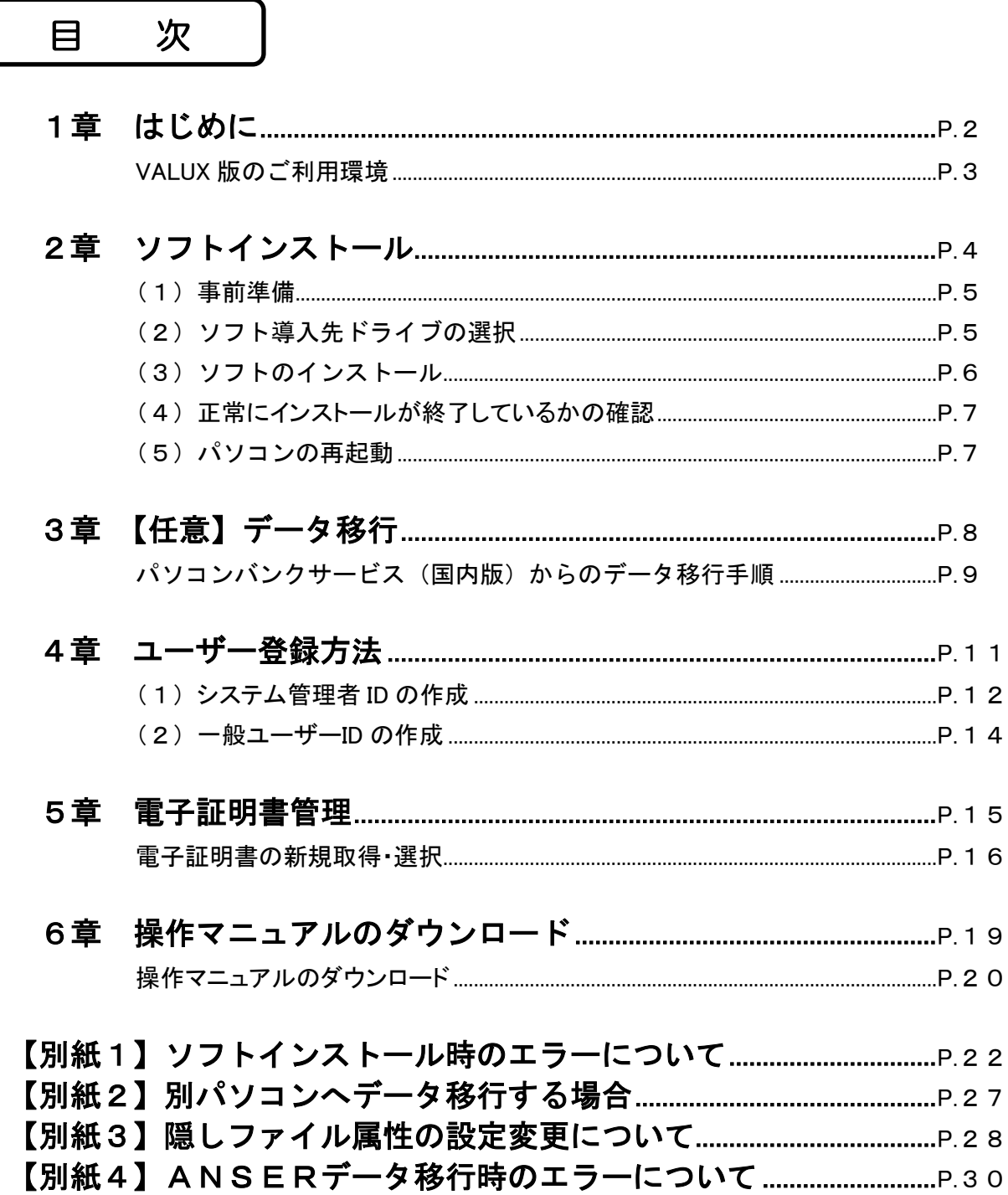

# 1章 はじめに

本誌はパソコンバンク VALUX 接続用(以降「VALUX 版」という)のインストールから電子証明書取得までの 流れを記載した、初期設定用のマニュアルです。

はじめに、VALUX 版をご利用いただくにあたり、事前に稼働環境のご確認をお願いいたします。 なお、ご利用可能な環境は通知することなく変更する可能性があります。最新の動作環境については、 当行ホームページをご確認ください。

## VALUX 版のご利用環境

当行ホームページに最新のご利用環境を掲載しております。詳細は以下からご確認ください。

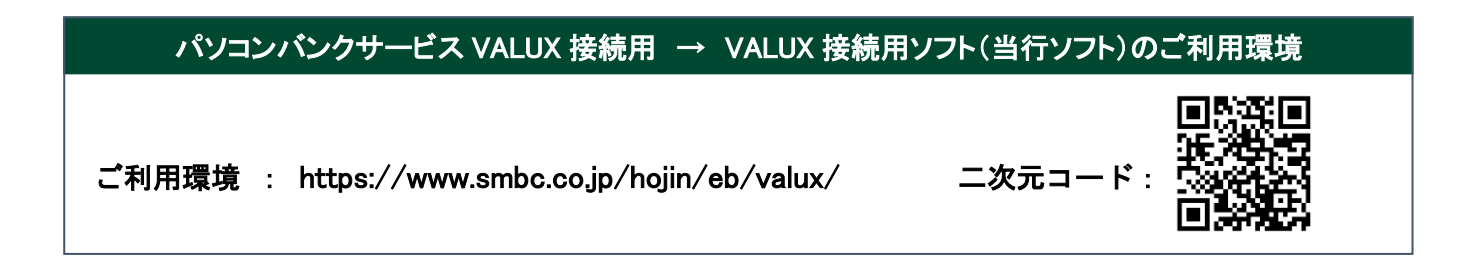

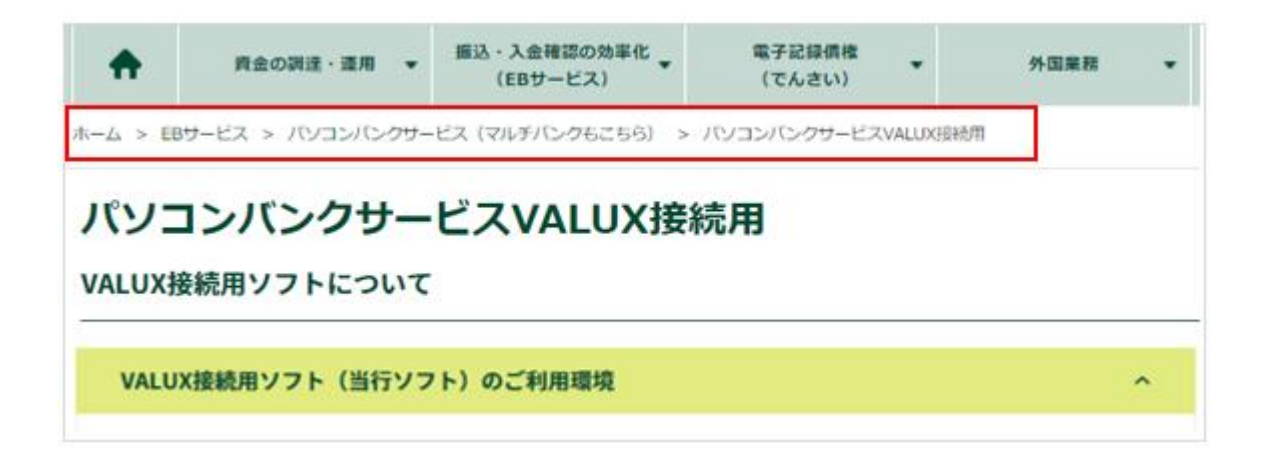

# 2章 ソフトインストール

VALUX 版のインストール手順について説明します。事前に以下の注意事項、手順をご確認ください。

<ご注意事項>

- ・VALUX 版はパソコンのハードディスク上に導入します。ネットワーク上のディスクなどには導入 できません。
- ・導入途中での中断は避けてください。不要なファイルがハードディスク上に残ることがあります。 また、導入の途中で画面(ウィンドウ)の切り替えを行うと、導入操作画面が表示されない場合が あります。この時は、導入操作画面が表示されるまで「Alt+Tab」キーにて切り替えを行って ください。
- ・導入後は必ずパソコンを再起動してください。再起動せずに使用された場合、動作が不安定になる ことがあります。
- ・CD-ROM は、大切に保管してください。

<インストール手順>

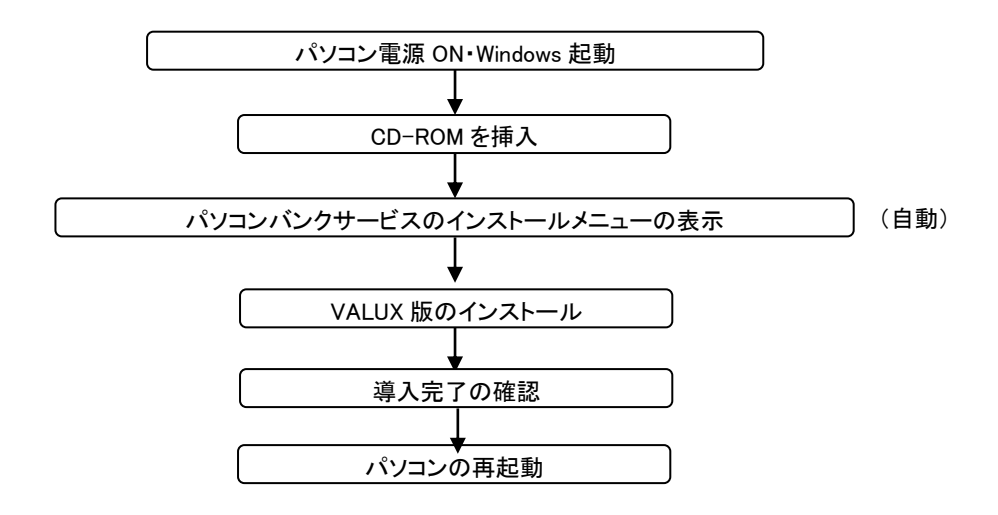

## VALUX 版のインストール

インストールを行います。以下の手順にそってご対応をお願い致します。

#### (1)事前準備

CD-ROM ドライブに CD-ROM をセットしてください。自動的にインストール時のご注意画面が表示 されます。

※インストールが自動的に開始されない場合は、エクスプローラで CD-ROM ドライブの中にある SetupMenu.exe を実行してください。

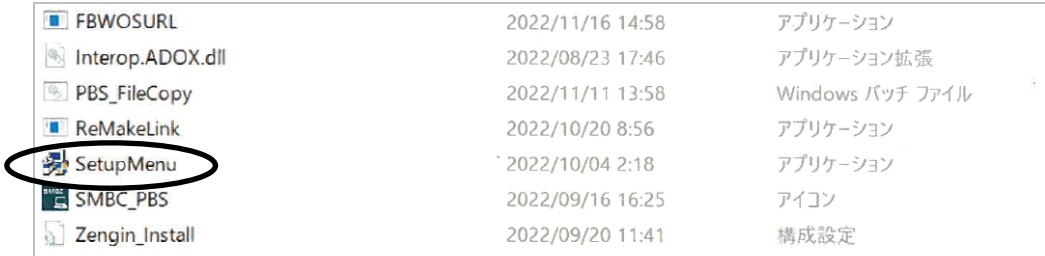

#### (2)ソフト導入先ドライブの選択

 ①『インストールメニュー』画面から、「①ソフトのインストール」をクリックしてください。 ※AccessRuntime が未導入の場合、エラーメッセージが表示されます。エラー発生時は、

『【別紙 1】ソフトインストール時のエラーについて』を参照ください。

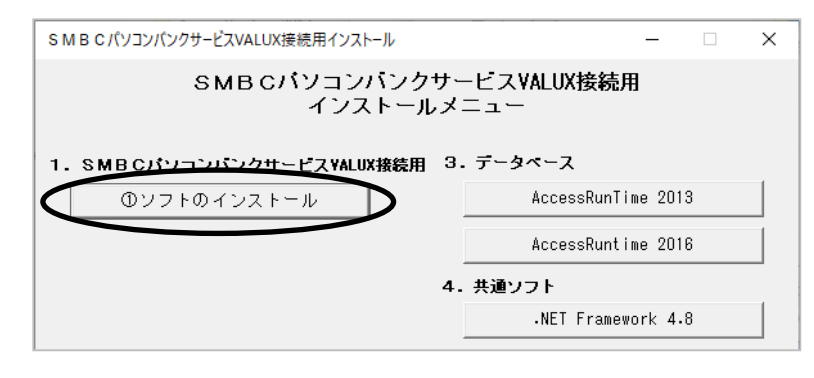

②インストール環境の確認メッセージが表示されます。ご利用可能な環境であることを確認の上、 OK ボタンをクリックしてください。

※URL をクリックすることでご利用可能な環境を確認可能です。

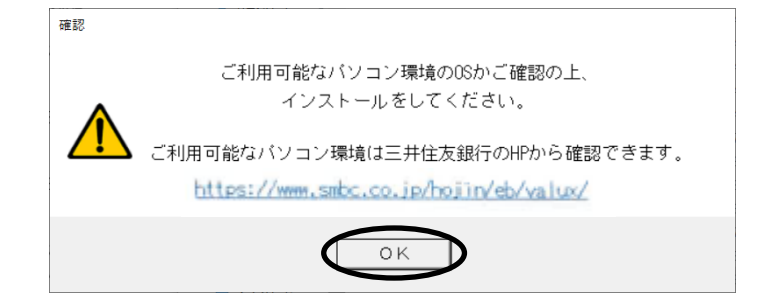

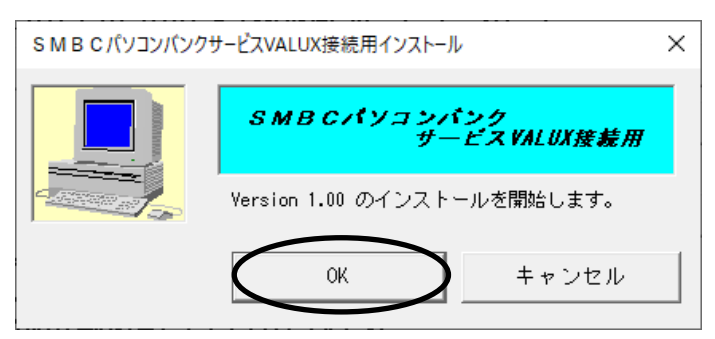

③バージョンを確認のうえ、「OK」ボタンをクリックしてください。

④ドライブを選択のうえ、OK ボタンをクリックしてください。

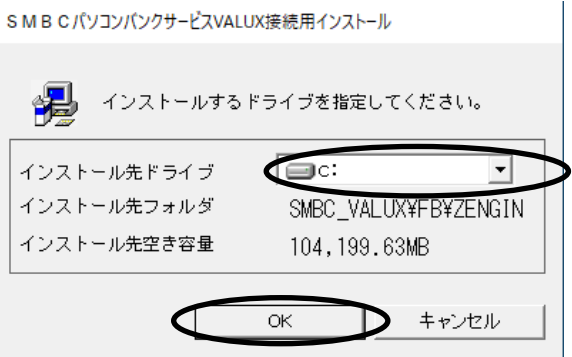

- (3)ソフトのインストール
	- ①インストールドライブを選択すると『インストールの準備中』画面が表示され、全銀ソフト導入 を開始します。『インストールが完了しました。』画面が表示されたら「閉じる」をクリックし てください。

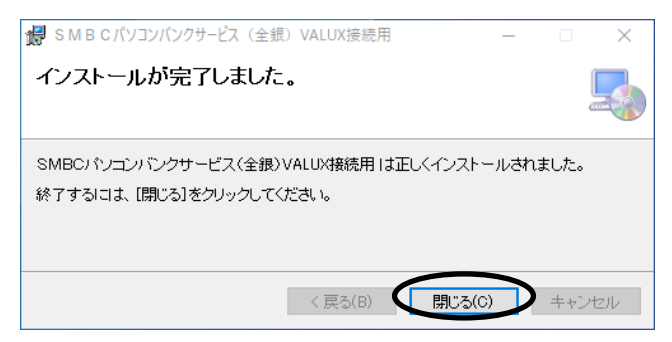

2ANSERソフト導入を開始します。セットアップウィザードが起動しますので 次へ ボタンを クリックし、『インストールが完了しました。』画面が表示されましたら「閉じる」ボタンを クリックしてください。

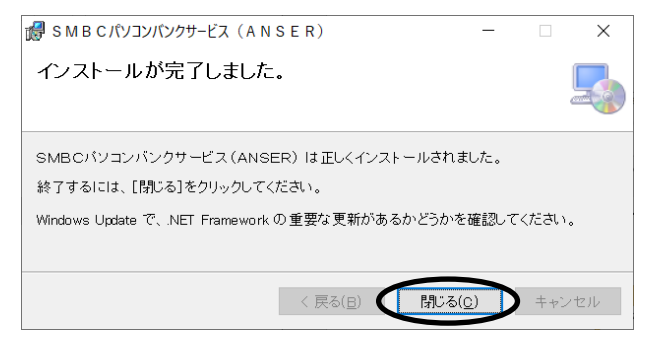

③ソフトの導入が完了すると「初期環境ファイルの設定」を自動的に行います。 以下確認画面が表示されましたら、「OK」ボタンをクリックしてください。

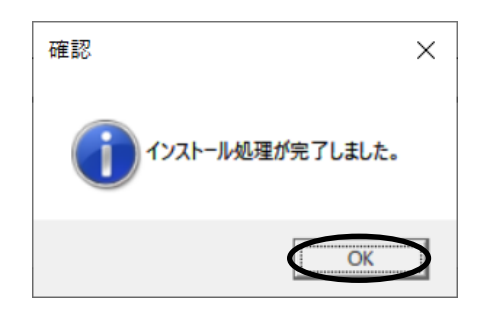

#### (4) 正常にインストールが終了しているかの確認

インストールが終了すると以下のようになります。全て完了しているかご確認ください。

- ・導入時に指定したドライブに[SMBC\_VALUX]フォルダが作成されます。
- ・Windows のスタートボタンのプログラムメニューに「SMBC パソコンバンクサービス VALUX 接 続用」のグループアイコン(以下)が作成されます。

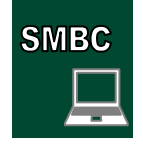

#### (5)パソコンの再起動

CD-ROM を取り出し、パソコンを再起動してください。 (パソコンを再起動せずにご利用すると動作が不安定になる場合があります。)

# 3章【任意】データ移行

#### パソコンバンクサービス(国内版)をお持ちの方が対象となります。

事前に以下の注意事項をご確認ください。

なお、データの移行には≪パソコンバンクサービス VALUX 接続用≫Ver1.00 以上のソフトおよび ≪パソコンバンクサービス VALUX 接続用≫Ver1.00 以上のインストーラーが必要です。

<注意事項>

- ・パソコンバンクサービス(国内版)にてご利用のパソコンから変更される場合は、手続きが異なります。 【別紙②】【別紙③】をご確認ください
- ・データの移行元はパソコンバンクサービス(国内版)Ver14.00~Ver17.30 を対象としています。 Ver14.00 未満は対象外となりますのでご注意ください。
- ・パソコンバンクサービス(国内版)でオプション機能をご利用頂いている場合、オプション機能の データを含めて移行が行われます。

#### パソコンバンクサービス(国内版)からのデータ移行手順

①CD-ROM ドライブに CD-ROM をセットしてください。

<インストールメニュー>を起動し、②DB 移行ボタンを押してください。

※VALUX 版がインストールされているパソコンで実行してください。インストール未済の場合は 先に VALUX 版のインストールをお願いいたします。(「2章 インストール」ご参照)

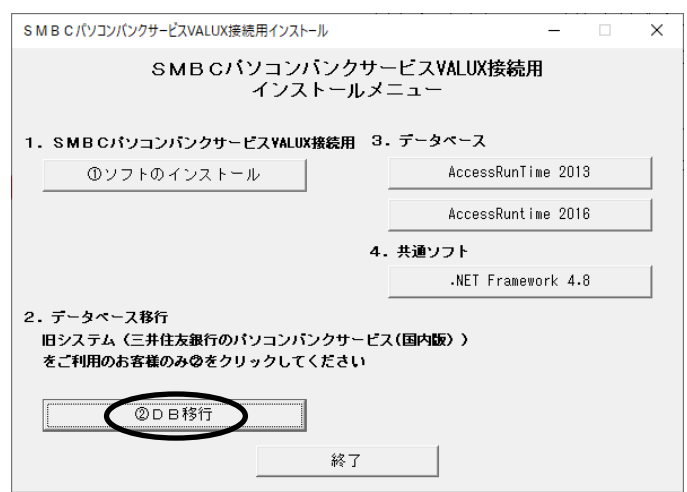

②参照(・・・)ボタンを押してパソコンバンクサービス(国内版)のインストールフォルダ(「SMBC\_PBS」 内、「FB」フォルダ(※))を指定し、実行ボタンを押してください。

(デフォルトのインストールの場合、指定するフォルダーは『C:¥SMBC\_PBS¥FB』になります。) 別パソコンに導入のパソコンバンクサービス(国内版)のデータを移行する場合は、【別紙①】を ご参照ください。

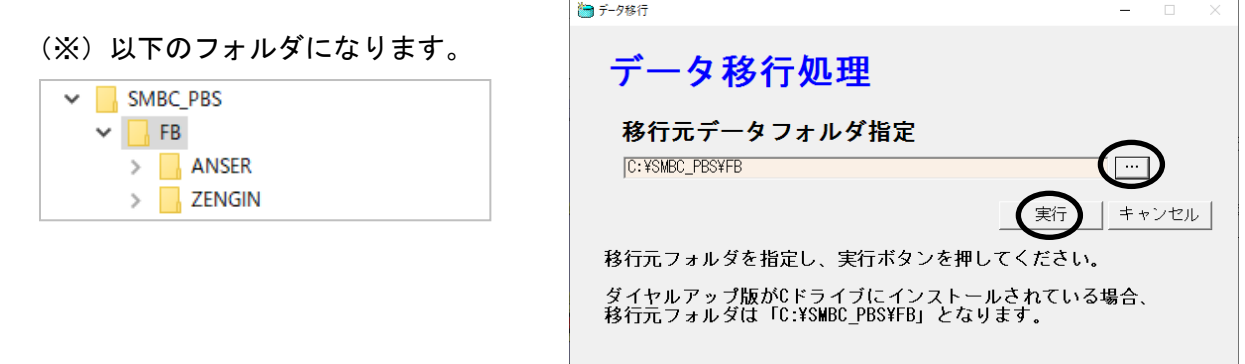

③完了メッセージが表示されますので、OK ボタンを押してください。

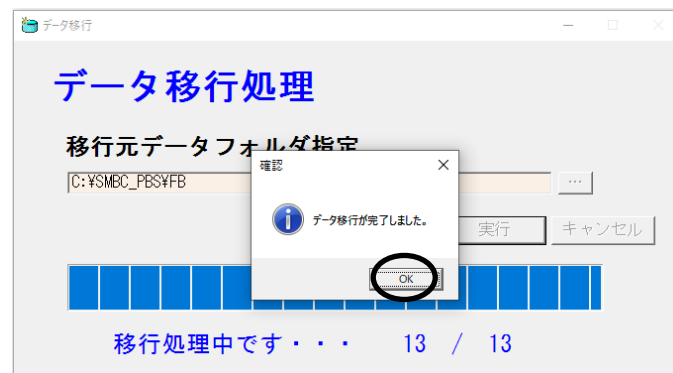

④続いて、≪SMBCパソコンバンクサービス(ANSER)≫の移行を行います。 次へボタンを押し、完了メッセージが表示されましたら OK ボタンを押してください。 以上でパソコンバンクサービス(国内版)から VALUX 版へのデータ移行は完了です。

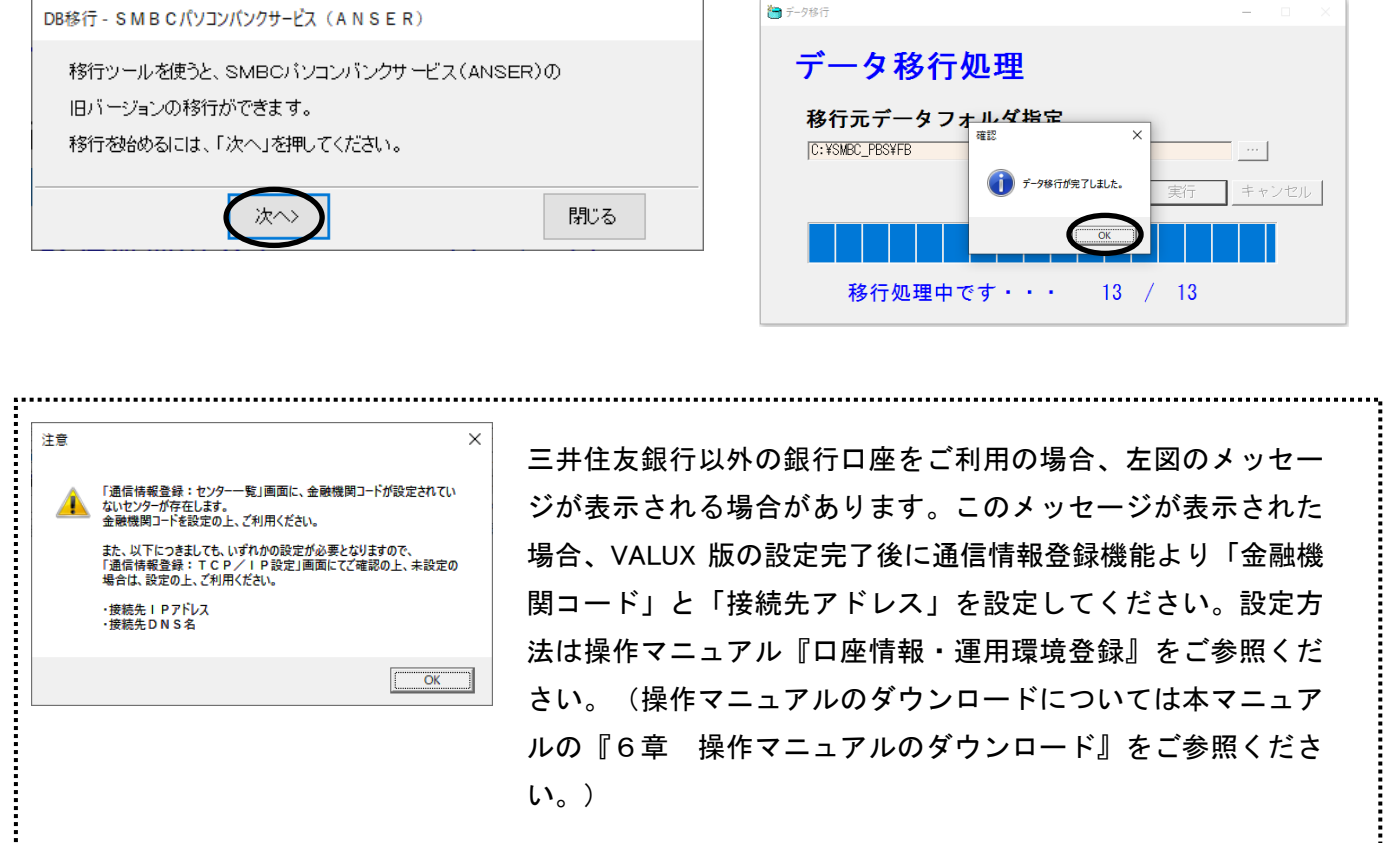

A

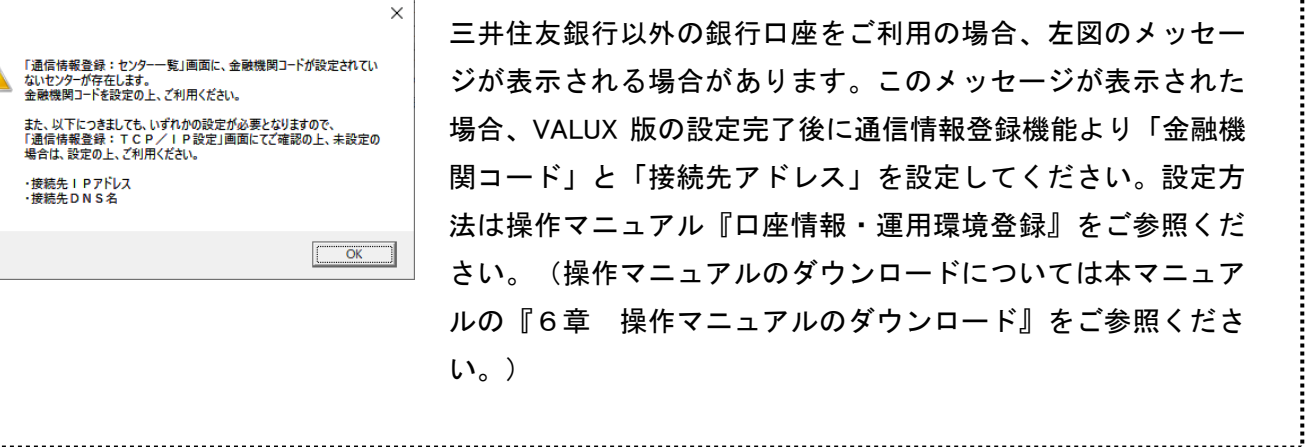

## 4章 ユーザー登録方法

VALUX 版ではインターネットに接続した通信となるため、セキュリティ強化の観点から、ユーザー管理 機能を有効化し、システム管理者と一般ユーザーを設定していただく必要があります。

#### ●システム管理者とは . . .

 一般ユーザー(通常のサービスを操作するユーザー)の登録および権限設定を行うことができ る唯一の ID です。システム管理者がご利用可能なメニューは一部のメニューに限定され、 システム管理者のみに開放されているメニューもあります。

## ●一般ユーザーとは . . . 通常のサービスを利用する為の ID です。通常の操作については一般ユーザーの ID を利用 します。

<登録の流れ>

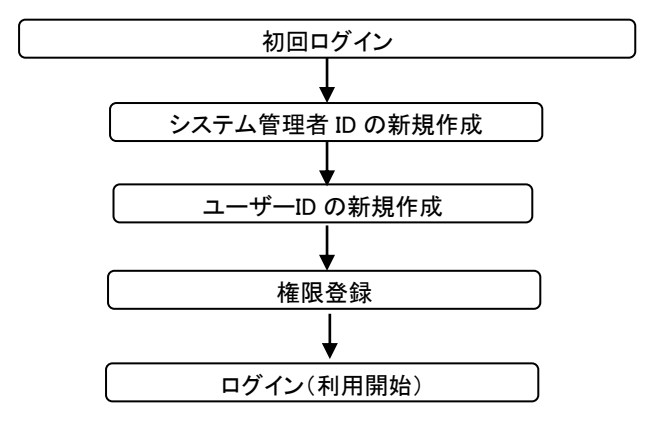

#### (1)システム管理者 ID の作成

- ①初めて VALUX 版を起動すると、メッセージが表示されます。OKボタンを押してください。
	- (※)パソコンバンクサービス(国内版)で、ユーザー管理機能を有効化済の場合は、下画面が 表示されません。(設定が引き継がれます)「5章 電子証明書管理」にお進みください。

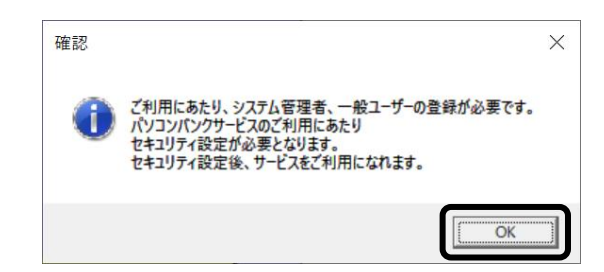

 ②「セキュリティ設定」ボタンを押してください。メッセージが表示されますので、OKボタンを 押してください。

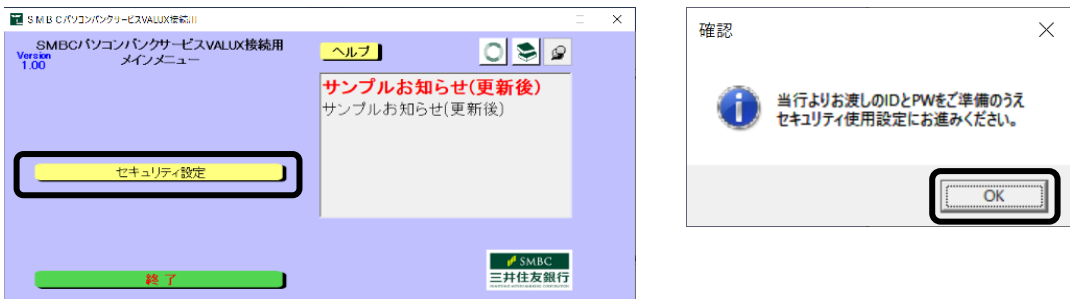

③「セキュリティ使用設定」ボタンを押してください。

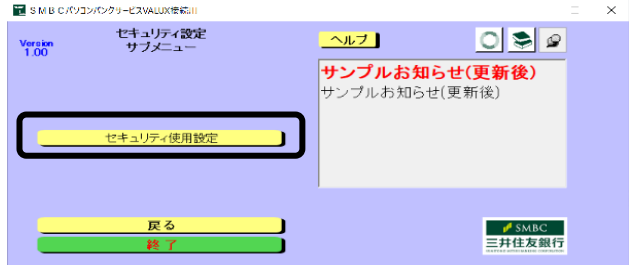

- ④ログオン画面が表示されます。当行よりお渡しの ID とパスワードをご入力の上、OKボタンを押
	- してください。

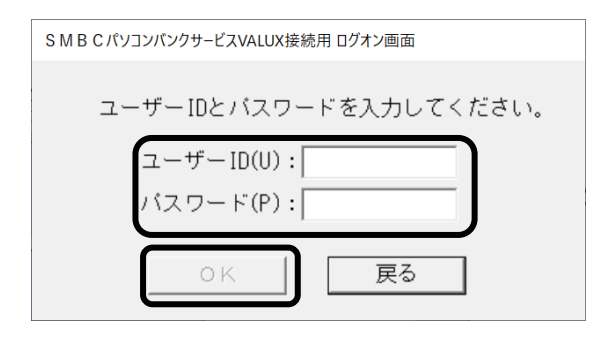

⑤「セキュリティ使用設定」ボタンを押してください。

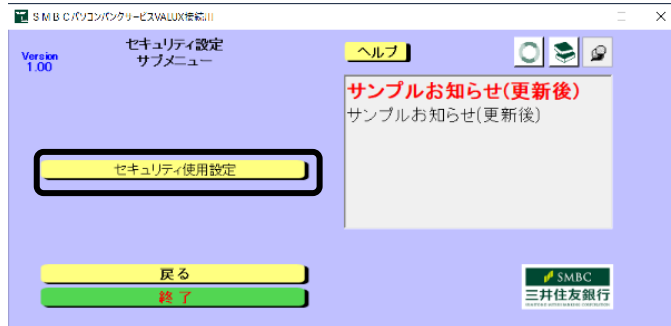

⑥「ユーザー登録」ボタンを押すとメッセージが表示されますので、OKボタンを押してください。

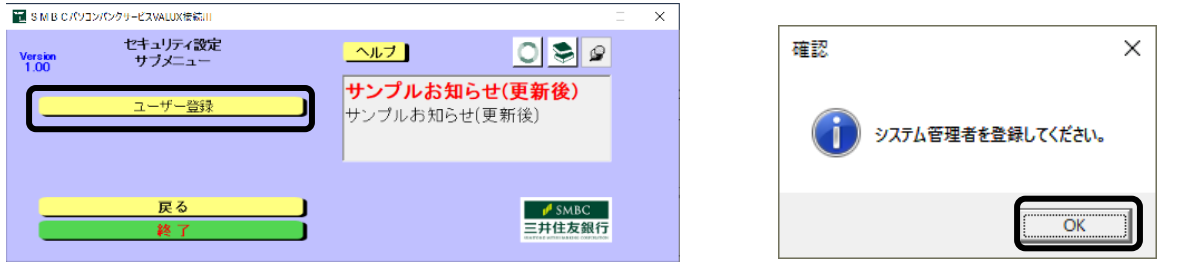

⑦システム管理者を登録します。

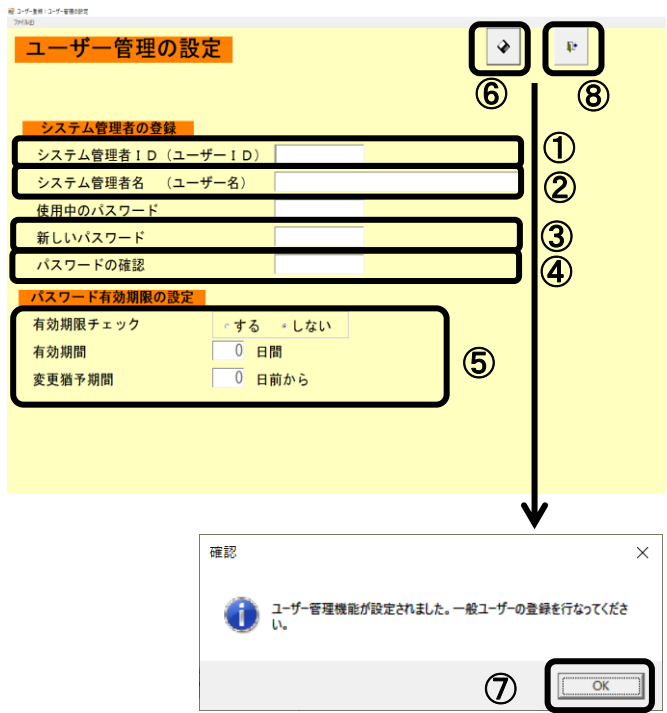

- 1 システム管理者IDを 6~10 文字 (半角)で 入力してください。
- ② システム管理者名を入力してください。 「使用中のパスワード」は初期設定時 入力不要です。
- ③ これから使用するパスワードを 4~10 文字(半角)で入力してください。
- ④ 確認のため③で入力したパスワードを 4 ~10 文字(半角)で入力してください。
- ⑤ 【任意】パスワード有効期限の設定をして ください。
- ⑥ 保存ボタンを押してください。
- ⑦ 確認画面が表示されますのでOKボタンを 押してください。
- ⑧ メニューへボタンを押してください。

以上でシステム管理者 ID の登録は終了です。

#### (2)一般ユーザーID の作成

①システム管理者の ID でログインし、「ユーザー登録」ボタンを押してください。

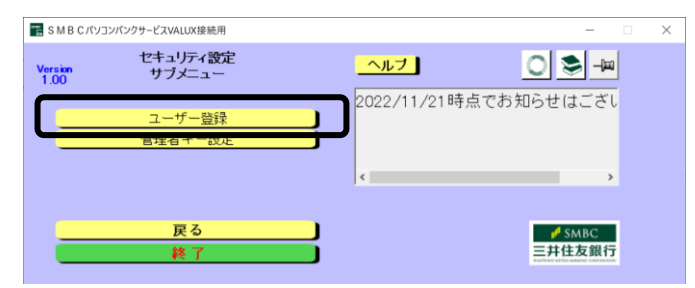

#### ②一般ユーザーの登録ボタンを選択してください。

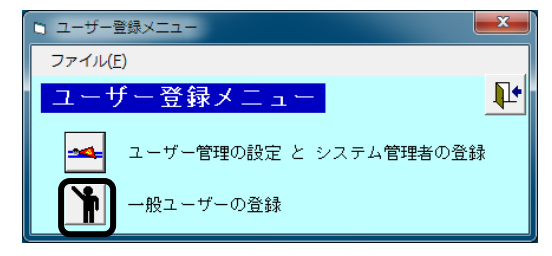

③「一般ユーザー一覧」の画面が表示されます。以下黒枠の新規登録ボタンを押してください。

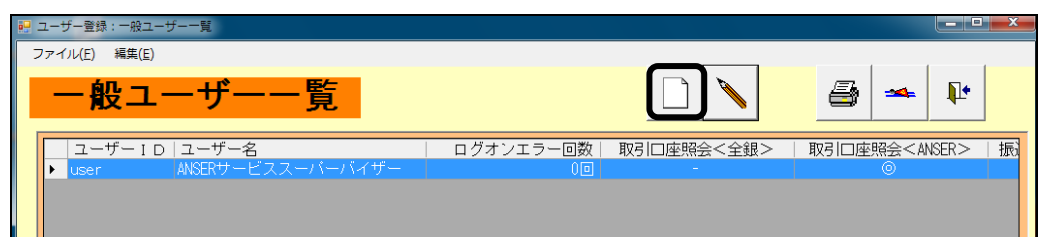

#### ④一般ユーザーを登録します。

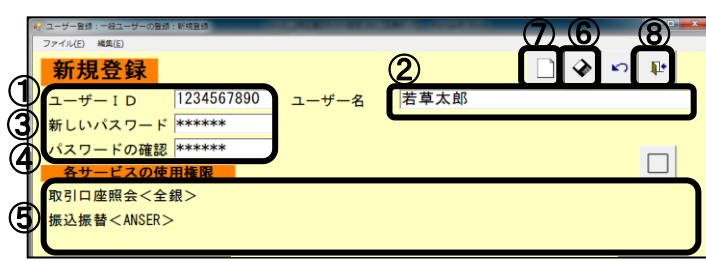

※権限の詳細に関しては、操作マニュアル 『セキュリティの設定』よりご確認ください。 (操作マニュアルのダウンロードについては、 本マニュアルの『6章 操作マニュアルの ダウンロード』をご参照ください。)

- ① ユーザーIDを 6~10 文字(半角)で入力してく ださい。
- ② ユーザー名を入力してください。
- ③ 新しいパスワードを 4~10 文字(半角)で入力 してください。
- ④ ③で入力したパスワードを入力してください。
- ⑤ 各サービスの使用権限を設定してください。
- ⑥ 設定しましたら、保存ボタンを押してください。
- ⑦ 引き続き一般ユーザーの登録を行う場合は、 新規登録を続けるボタンを押してください。
- ⑧ 登録を終了する場合は、メニューへ ボタンを押してください。

以上で一般ユーザーの登録は終了です。

# 5章 電子証明書管理

VALUX 版ご利用にあたり、電子証明書の取得が必要です。 本マニュアルを確認の上、ご対応をお願いいたします。

<注意>

- ・実際の担当者がご利用いただく VALUX 版がインストールされている PC で電子証明書をダウンロード する必要があります。
- ・VALUX 電子証明書は、ダウンロード操作を行った Windows のサインユーザーのみ利用可能です。 よって担当者以外の Windows のサインユーザーで電子証明書のダウンロードを行った場合、 そのサインユーザー以外では利用できませんのでご注意ください。

## 電子証明書の新規取得・選択

①メインメニューから「電子証明書管理」を選択してください。

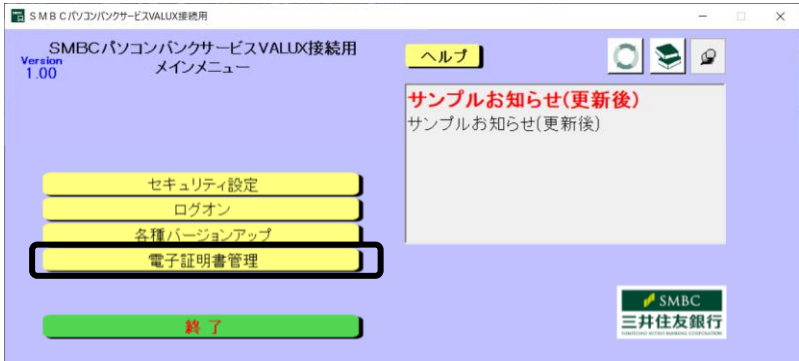

②『電子証明書メニュー』画面が表示されます。証明書の取得方法に合わせて、以下にお進みください。 (アクティベーション認証、トークンの共有については設定不可となっております。)

証明書の新規取得を行う場合:③に進んでください。 取得済の証明書を選択する場合:⑤に進んでください。

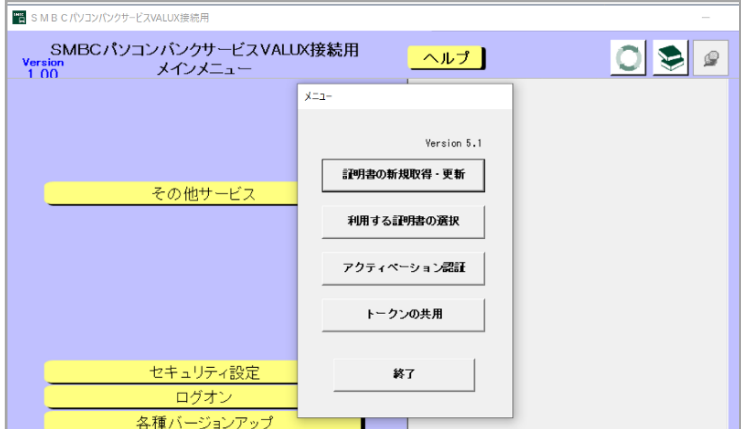

③<証明書の新規取得を行う場合>

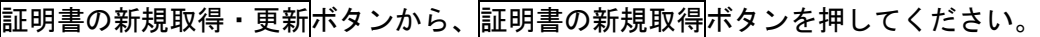

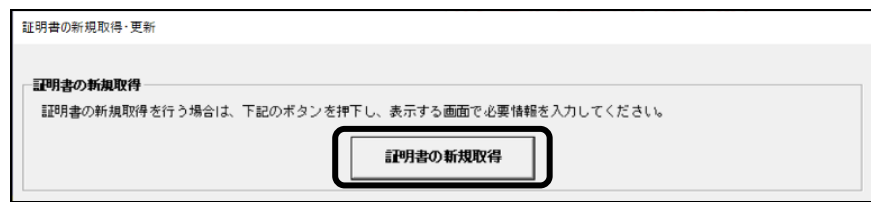

④証明書の取得に必要な以下の情報をご入力頂き、取得ボタンを押してください。

- ・企業 ID/証明書 ID/ワンタイムパスワード は事前に NTT データから送付される ID 通知書に 記載されています。
- ・パスフレーズ は、NTT データへ VALUX ご契約時に申請の内容をご入力ください。
- ・証明書ニックネームは、取得した証明書の判別用のため内容の指定はございません。
- 管理がしやすいようにわかりやすい名前をご入力ください。

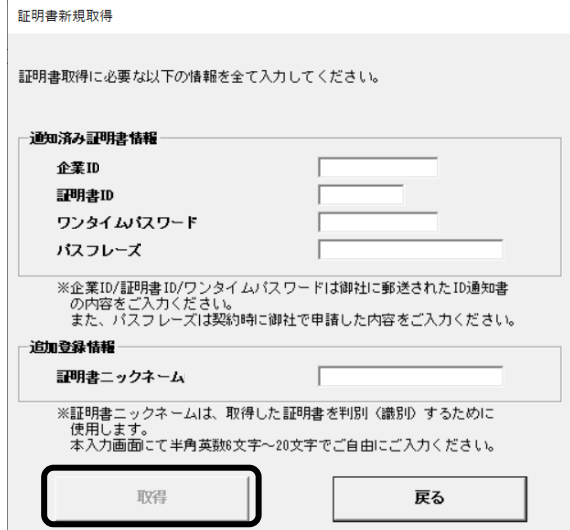

⑤<取得済の証明書を選択する場合>

利用する証明書の選択ボタンを押してください。

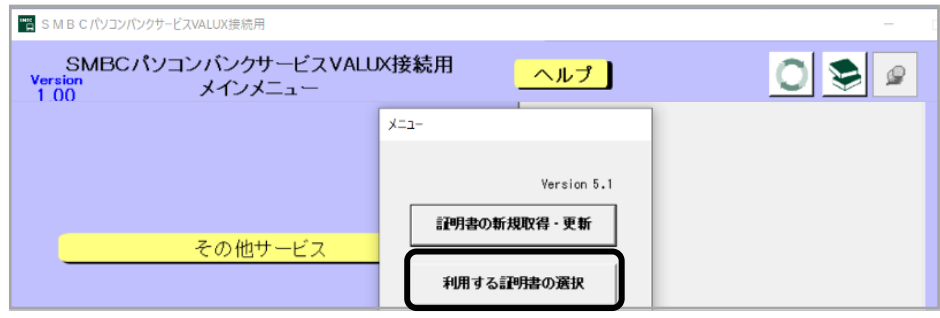

⑥利用する証明書を一覧から選択して、証明書の選択ボタンを押してください。 $x_0(11) + 7.5700$  db  $x_0(22)$ 

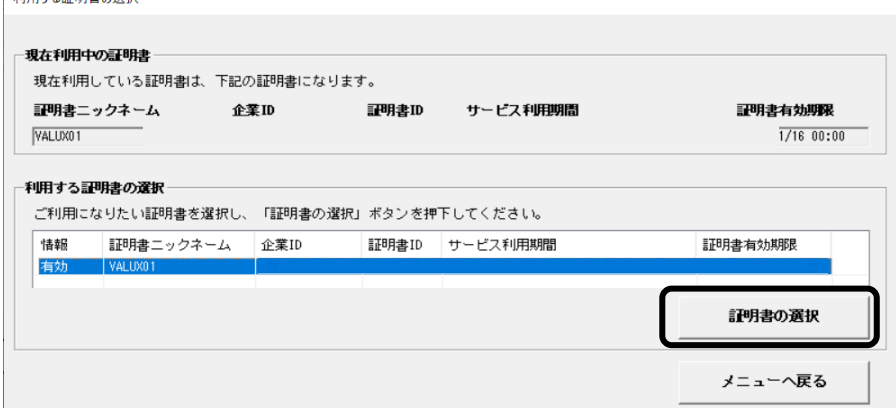

 $\overline{\mathcal{O}}$  OK ポタンを押すと『証明書の選択』を開始します。

正常終了のメッセージが表示されたら電子証明書の設定は完了です。

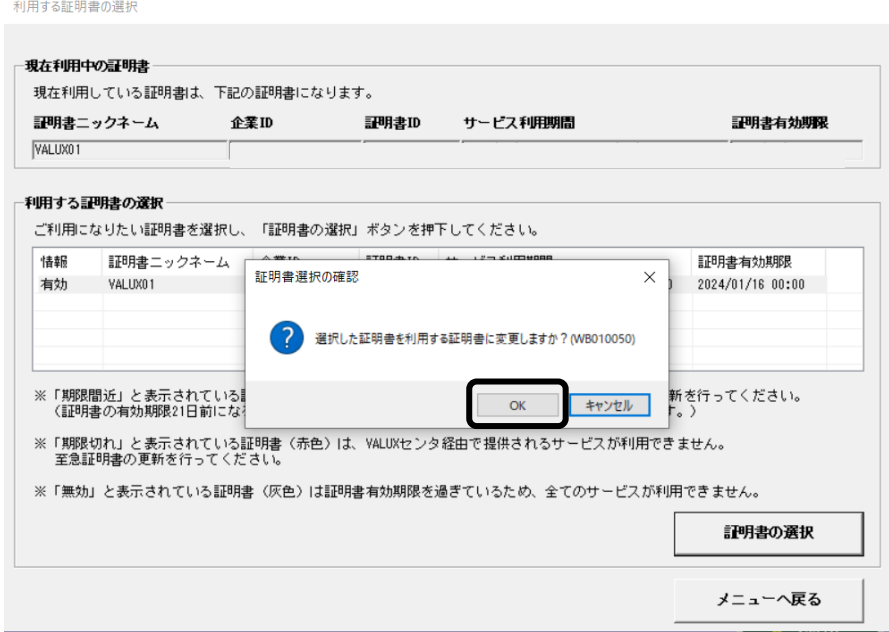

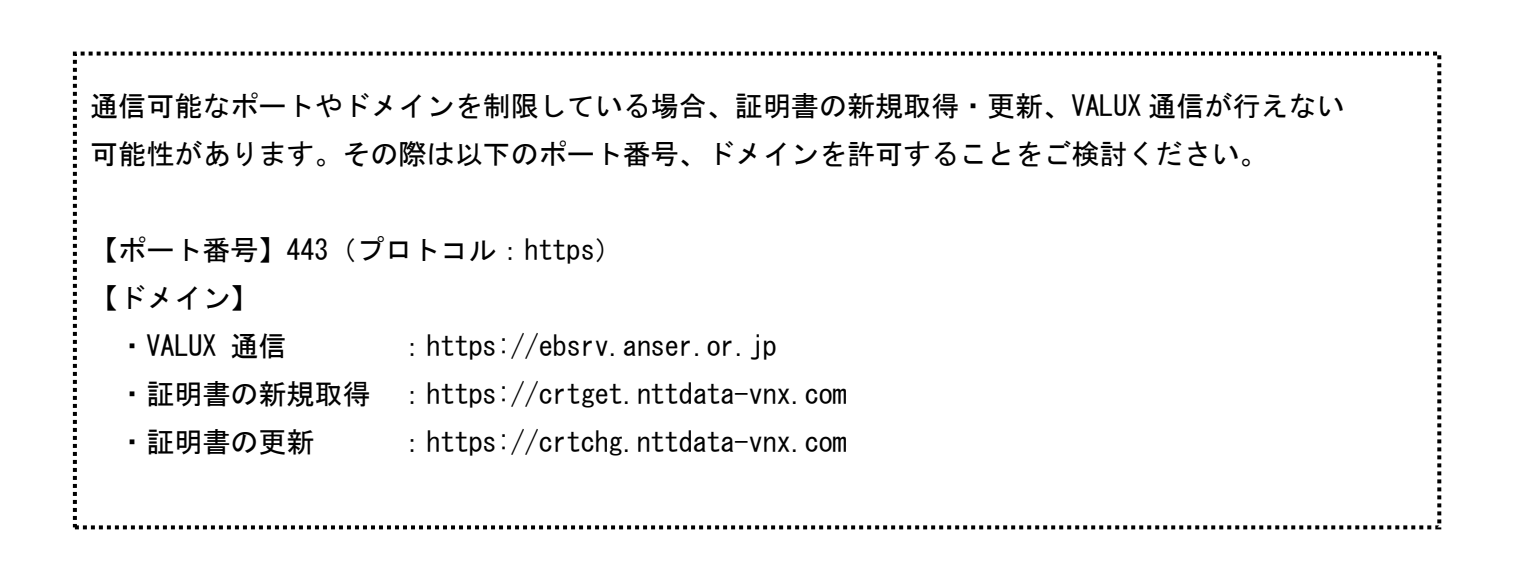

# 6章 操作マニュアルのダウンロード

VALUX 版の操作マニュアルは、ソフト内よりダウンロードが可能です。 各種設定や操作要領に関しては、操作マニュアルをダウンロードの上、ご確認ください。

## 操作マニュアルのダウンロード

①メインメニューより、各種バージョンアップボタンを押してください。

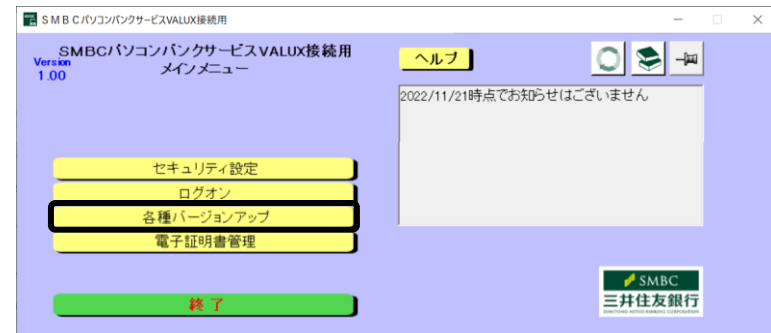

2|操作マニュアルボタンを押してください。メッセージが表示されますので、はいボタンを 押してください。

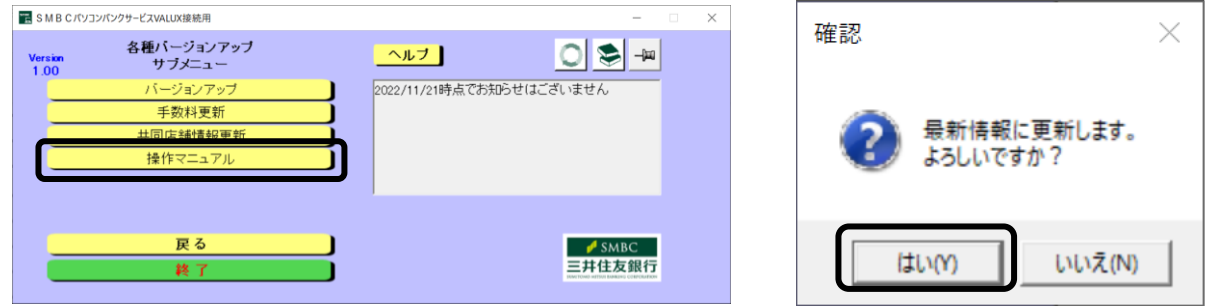

③②にてはいボタンを押した後、<バックアップ作成確認>が表示されます。 バックアップを作成する場合: はいボタンを押して、4に進んでください。 バックアップを作成しない場合: いいえボタンを押して、⑤に進んでください。

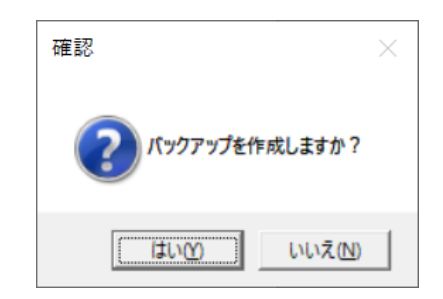

④保存先を指定します。参照ボタンを押して保存先を指定し、OK ボタンを押してください。

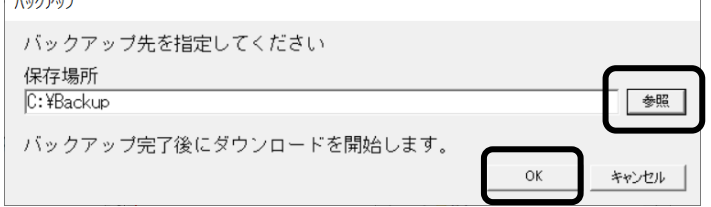

⑤アップデートが始まります。<確認>が表示されましたら、OK ボタンを押してください。

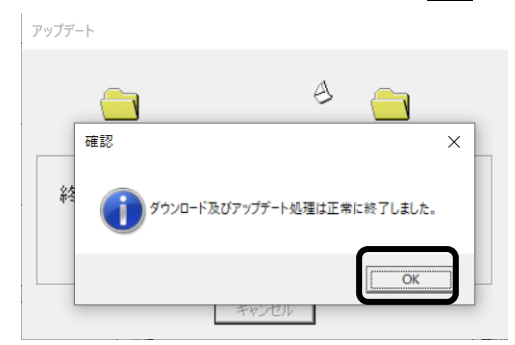

⑥ダウンロードしたマニュアルについては、メインメニューのヘルプボタンより、ご確認ください。

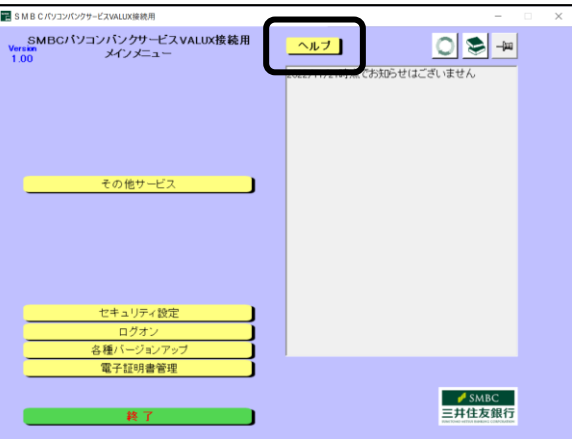

# 【別紙1】ソフトインストール時のエラーについて

## (1)-1. AccessRuntime が未導入の場合

VALUX 版の実施に必要な AccessRuntime がインストールされていない場合に、以下メッセージが表示され ます。(1)-2の手順にそってインストール(※)をしてください。

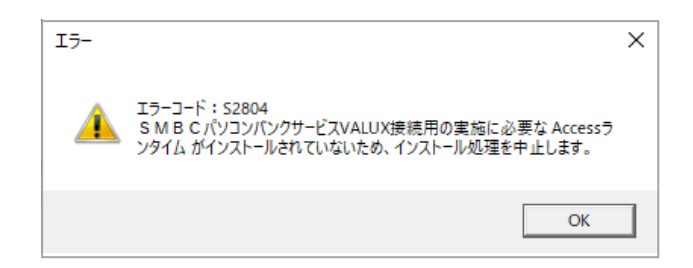

(※)Office バージョンに対して導入して頂く Access Runtime は下記の表をご覧ください。 (事前に導入している環境においても Office シリーズの仕様上の問題で、Access Runtime の 導入が必要となる場合がございます。)

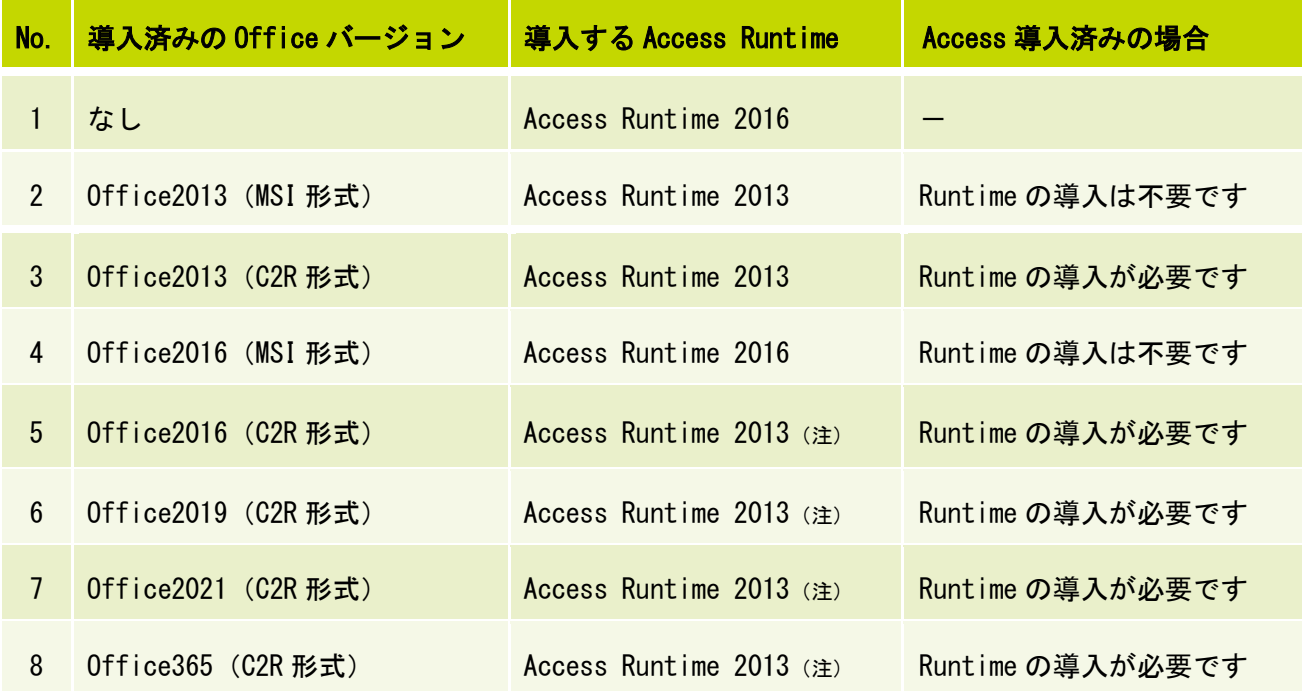

(注)Office シリーズの仕様上の問題で、Access Runtime 2016 が導入不可であるため、Access Runtime 2013 を導入してください。

## 【導入済み Office のバージョンの確認方法】

VALUX 版を導入予定のパソコンに Office が導入されている場合、Office のバージョン情報をご確認 ください。以下は Excel を使った確認方法です。

① Excel を起動し、[ファイル]タブをクリックしてください。

- ② 展開したメニューより「アカウント」をクリックします
- ③ 『製品情報』画面が表示されますので、Excel のバージョン情報でバージョンを確認します。
- 

製品情報

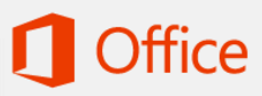

ライセンス認証された製品 Microsoft Office Professional Plus 2016 この製品には以下が含まれます。

A REAL MEDIA DE PER PER WEIS プロダクト キーの変更

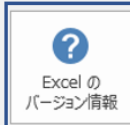

Excel のバージョン情報 Excel、サポート、プロダクト ID、著作権に関する詳細情報。

図 1 Office2016(MSI 形式) 図 2 Office2016(C2R 形式)

製品情報

# Office

ライセンス認証された製品 Microsoft Office Professional Plus 2016 この製品には以下が含まれます。

#### A RIN OF PIPINIS

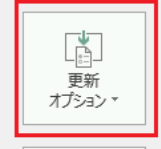

ℯ

Excel の バージョン情報

Office 更新プログラム 更新プログラムは自動的にダウンロードされインストールされます。 Current Channel バージョン: 16.0.7167.2040

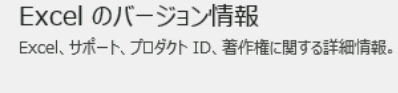

#### ※確認結果が Office2016 だった場合

Office2016 の場合、前ページの表の通り、MSI 形式が異なります。この場合は『製品情報』画面 の「更新オプション」の有無をご確認ください。

更新オプション:なし ⇒ MSI 形式(図1)

更新オプション:あり ⇒ C2R 形式(図 2)

Access の導入有無については、ライセンス認証された 製品下部のアイコンから確認可能です。導入済みの Office バージョンにより Access Runtime の導入が必要 となる場合あります。前ページの表をご確認ください。

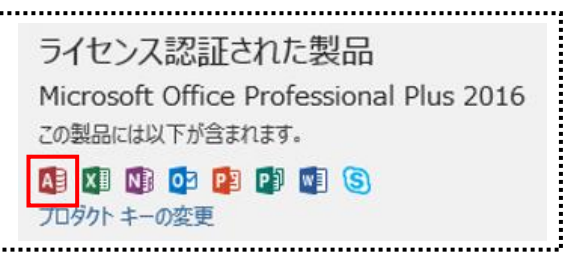

## (1)-2. Access Runtime のインストール方法

①『インストールメニュー』画面から、インストールするバージョンをクリックしてください。

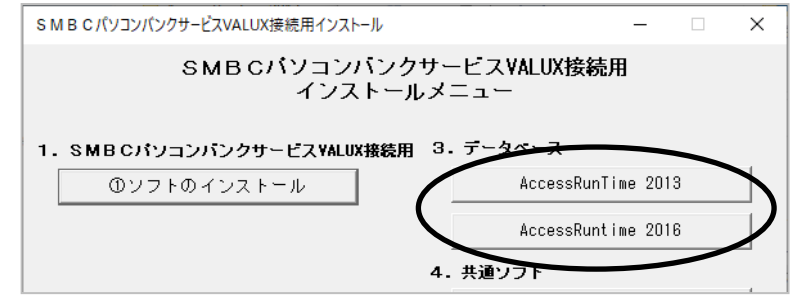

2インストーラーが起動したら NEXT >ボタンをクリックしてください。

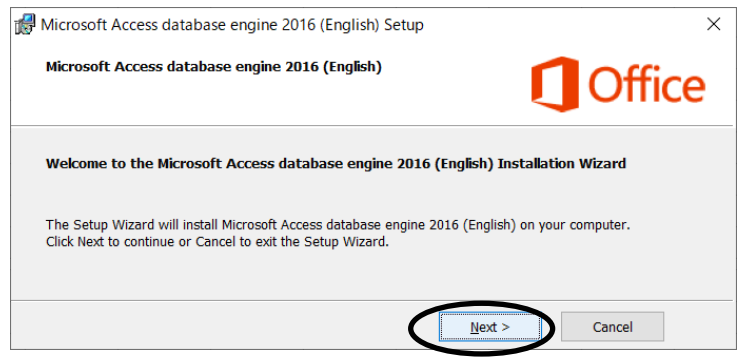

③以下にチェックし、NEXT >ボタンをクリックしてください。

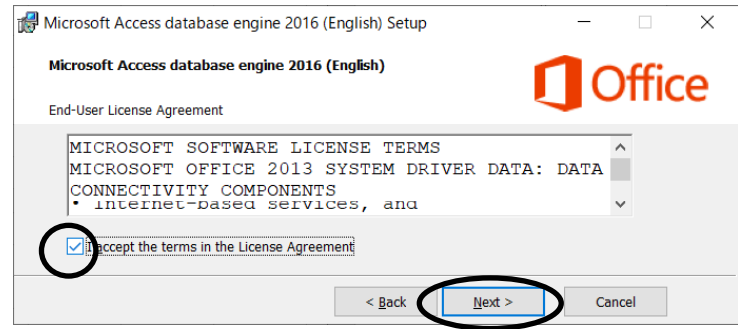

④初期値の保存先で問題が無ければ Install ボタンをクリックしてください。

保存先を変更する場合は任意の保存先を指定してから Install ボタンをクリックしてください。

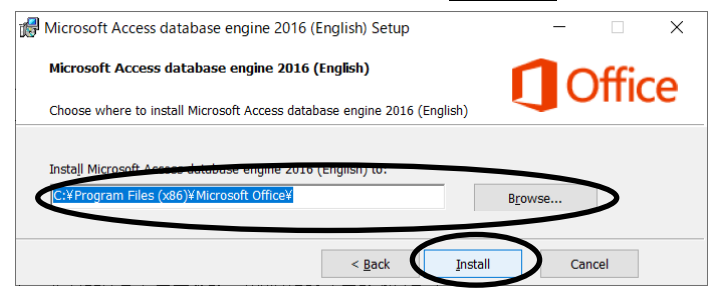

⑤『インストール完了』画面が表示されたら、OK ボタンをクリックして完了です。

#### (2)-1.NetFramework が未導入の場合

VALUX 版の実施に必要な.NET Framework4.8 がインストールされていない場合に、以下メッセージが 表示されます。(2)-2の手順にそってインストールをしてください。

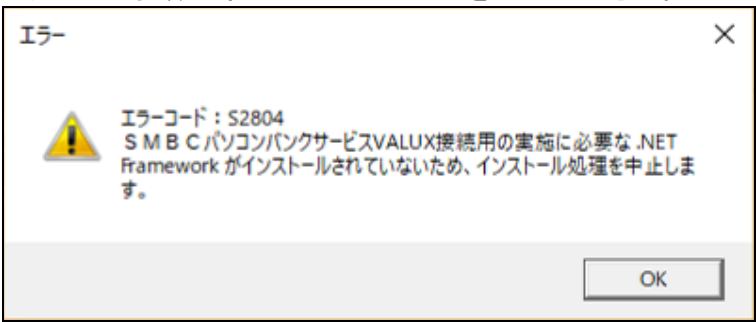

(2)-2.NetFramework のインストール方法

①『インストールメニュー』画面から、.NET Framework4.8 ボタンをクリックしてください。

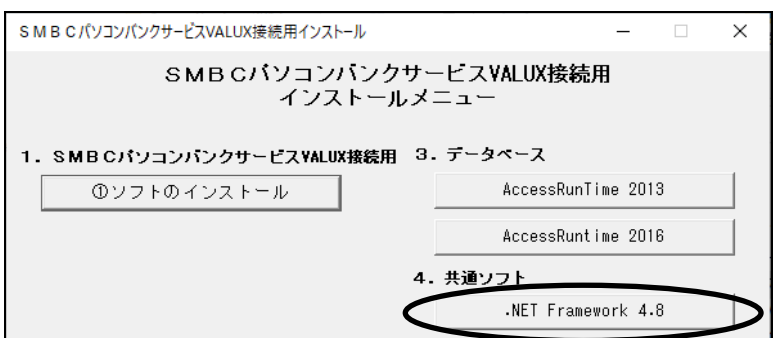

②インストールボタンを押してください。

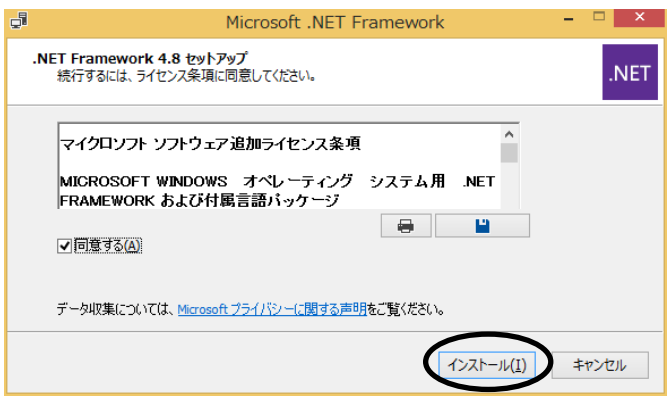

③ダウンロードが成功するとインストールが開始されます。処理が完了すると「インストールが完了 しました」のメッセージが表示されるので、完了ボタンをクリックしてください。

## (3)ハードディスクドライブ以外のドライブを指定している場合

指定したドライブがハードディスクでない場合は、以下のメッセージが表示されます。 OKボタンを押し、ハードディスクドライブを選択し直してください。

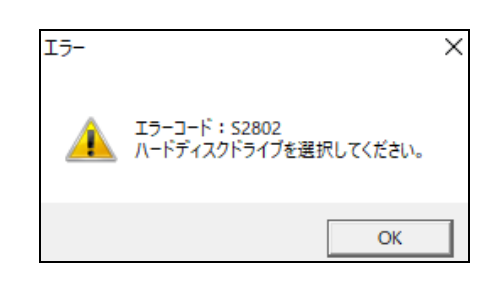

## (4)容量不足の場合

ドライブの空き容量が足りない場合は、以下のメッセージが表示されます。

OK ボタンを押し、指定したハードディスクの空き容量が十分であるかどうかをご確認ください。

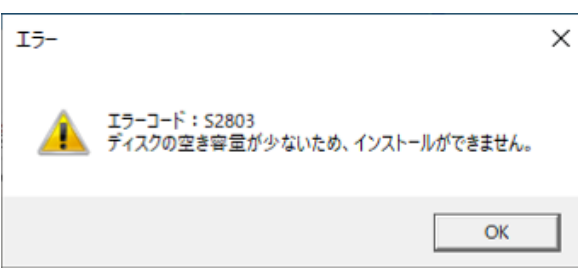

※Windows が導入されているドライブとインストール先のドライブが異なる場合は、両方のドライブ の空き容量をご確認ください。

# 【別紙2】別パソコンへデータ移行する場合

VALUX 接続版の利用にあたり、パソコンバンクサービス(国内版)にてご利用のパソコンから変更する 場合、事前にデータをUSBメモリ等にコピーした上で「データ移行」を行ってください。

①パソコンバンクサービス(国内版)のデータは、デフォルトのインストール場所の場合 『C:¥SMBC\_PBS¥FB』に保存されています。『SMBC\_PBS』のフォルダごとコピーしてください。 『SMBC\_PBS』配下のフォルダのデータが欠損している場合データ移行ができません。

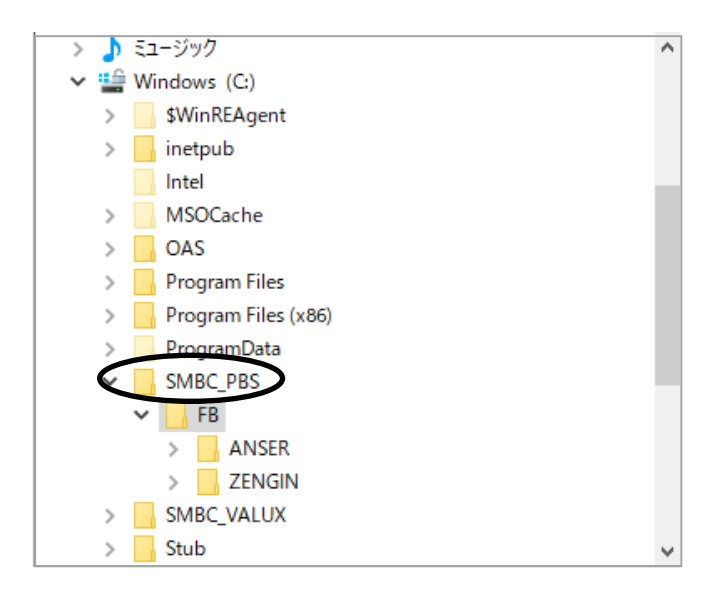

②データ移行方法は『3 章【任意】データ移行』をご参照ください。

(「データ移行処理」画面の「参照」ボタンで①で保存した「FB」フォルダを指定してください。)

# 【別紙3】隠しファイル属性の設定変更について

事前にデータをUSBメモリ等にコピーして移行した際、移行時に以下メッセージが表示される場合がござ います。

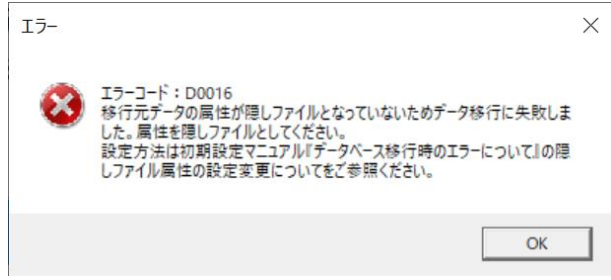

上記メッセージが表示された場合は、移行元データフォルダ(パソコンバンクサービス(国内版)からの データ移行手順②)で指定したフォルダ配下の全てのファイルについて、以下操作で隠しファイル属性を 設定の上、再度移行操作を実施してください。

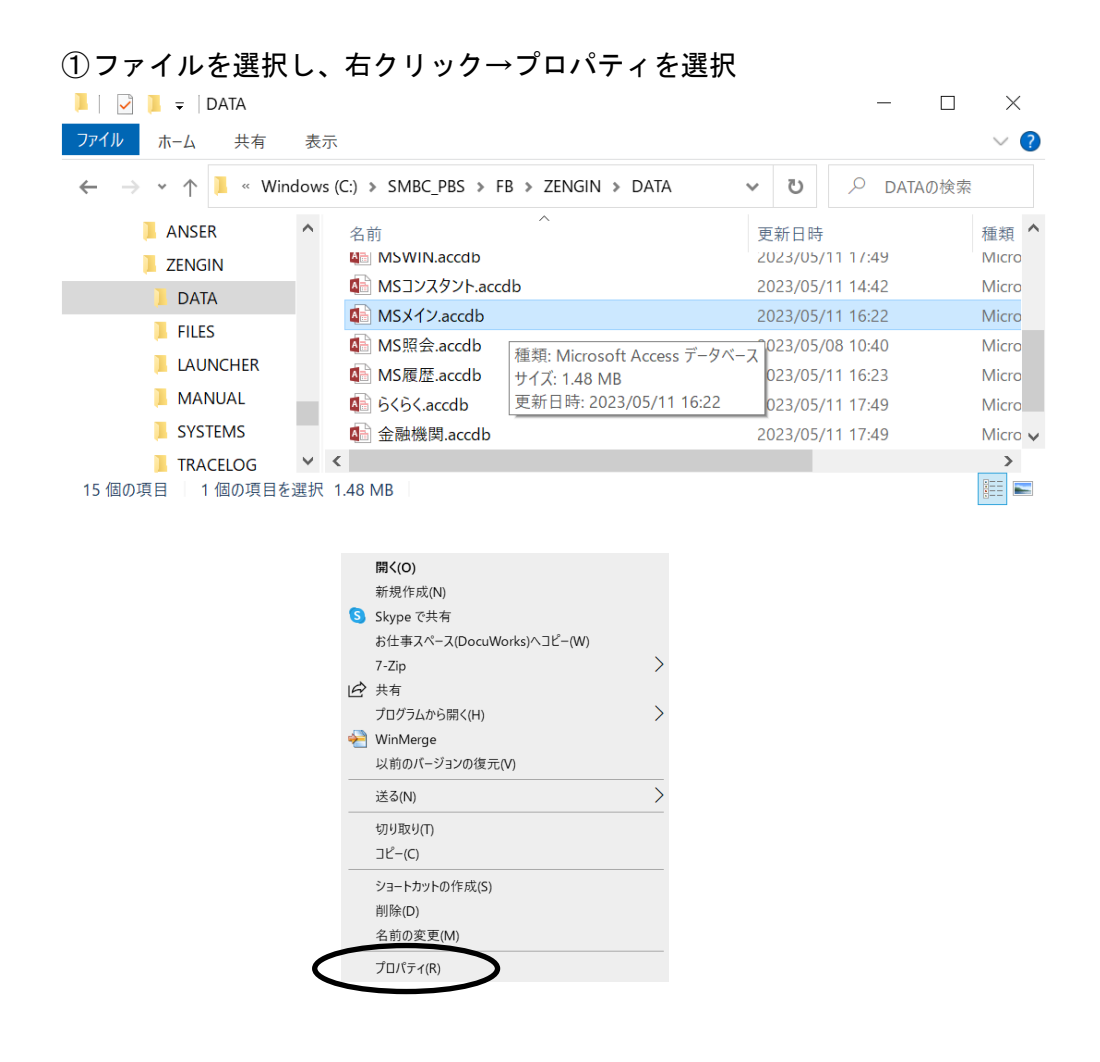

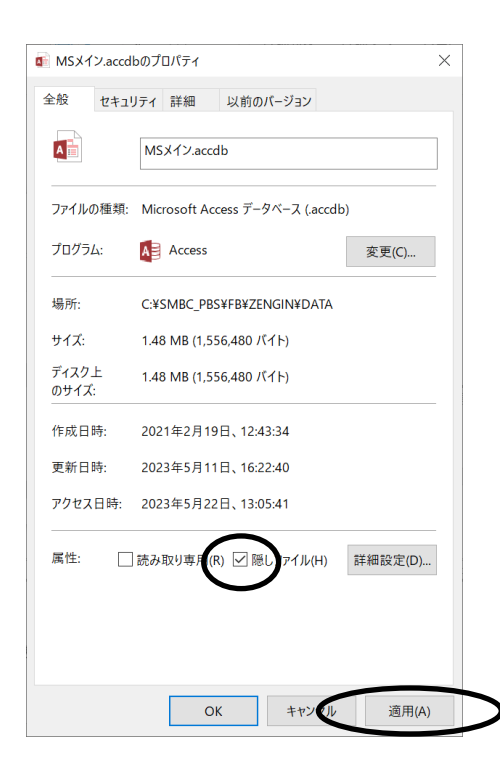

②以下画面表示後、「隠しファイル(H)」チェックボックスをON→適用(A)ボタン押下

全てのファイルの隠しファイル属性の変更が終わりましたら、再度移行操作を実施してください。

# 【別紙4】ANSERデータ移行時のエラーについて

ANSERのデータ移行時に、移行元入出金明細照会履歴のデータ容量が大きい場合、以下メッセージが 表示される場合がございます。

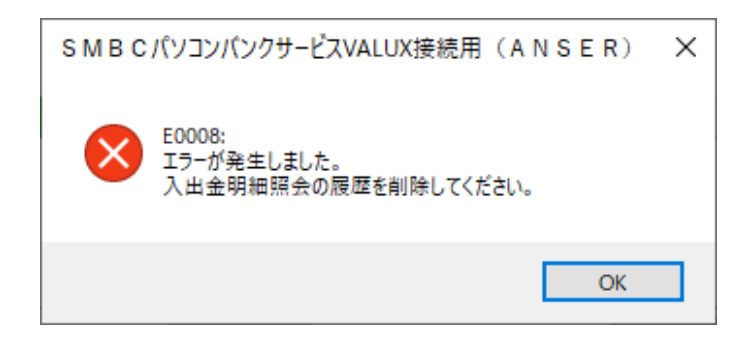

このメッセージが表示された場合は、次頁以降に記載の入出金明細照会履歴の削除操作を行った上で、再度 移行操作を行ってください。

① ダイヤルアップ版SMBCパソコンバンクサービス(国内版)を起動し、『ANSERメニュー』画 面から、取引結果の確認ボタンをクリックしてください。

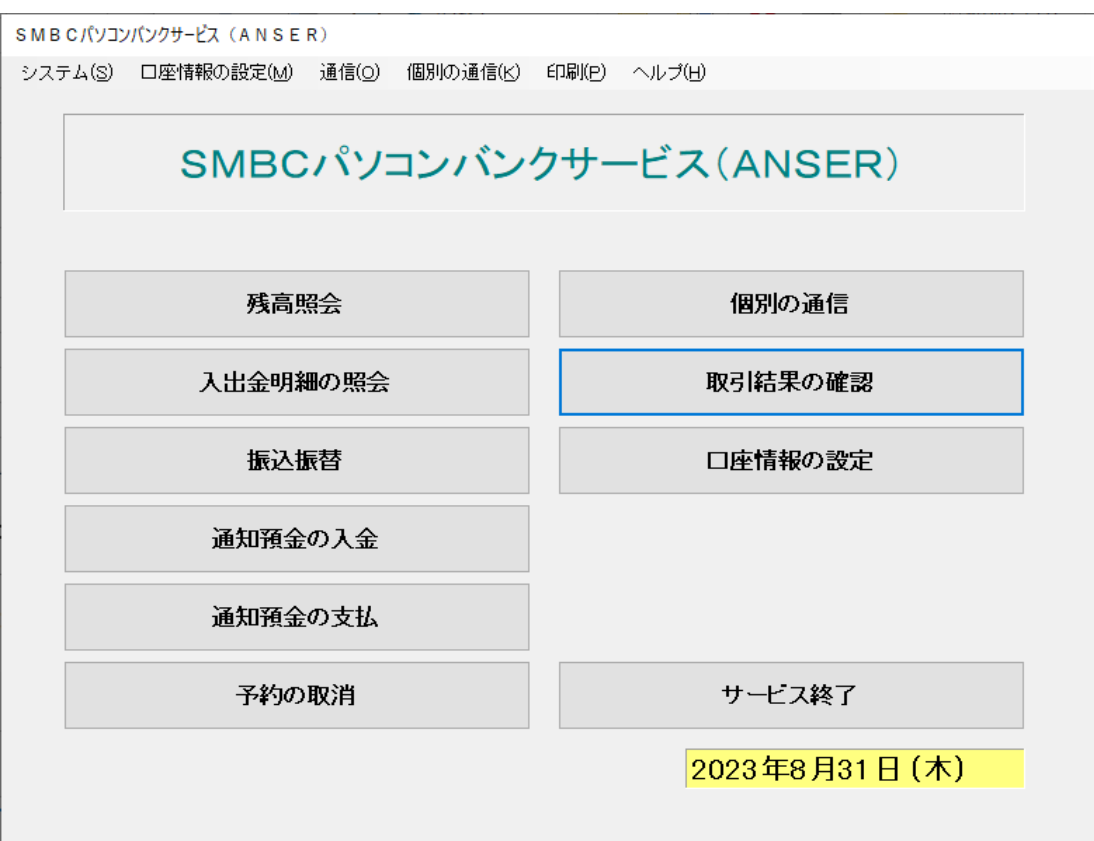

② 以下画面から、入出金明細の照会ボタンをクリックしてください。

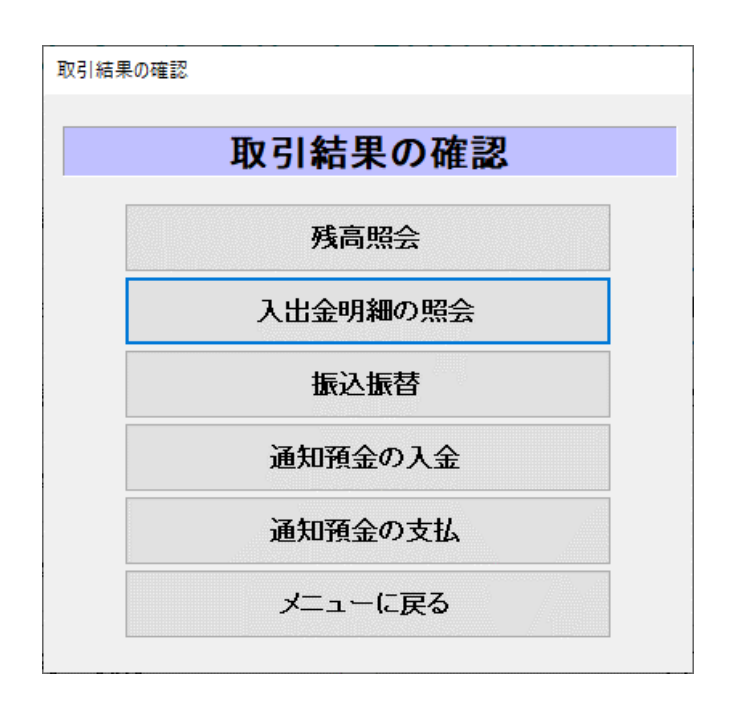

③ 不要なデータを選択し、削除ボタンを押してください。

 $\overline{1}$ 

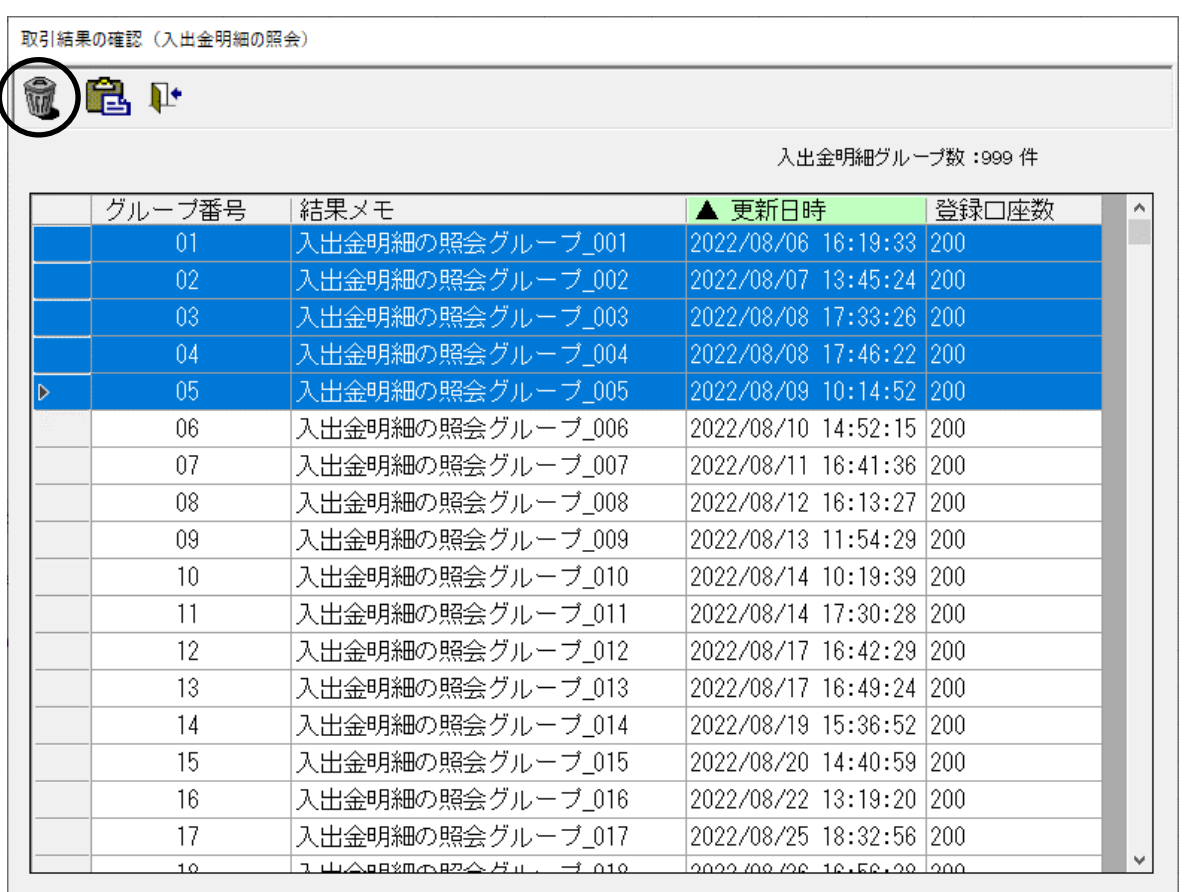

## ④ 以下メッセージが表示されますので、はいボタンを押してください。

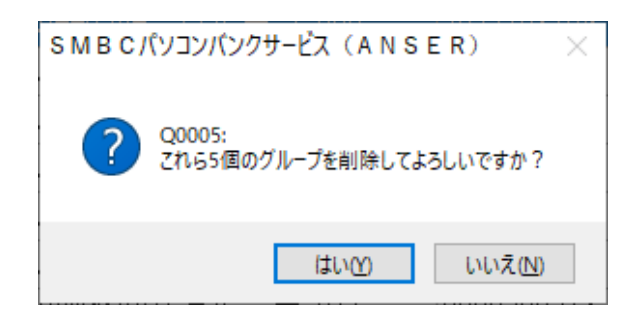

⑤ 選択したデータが削除されます。

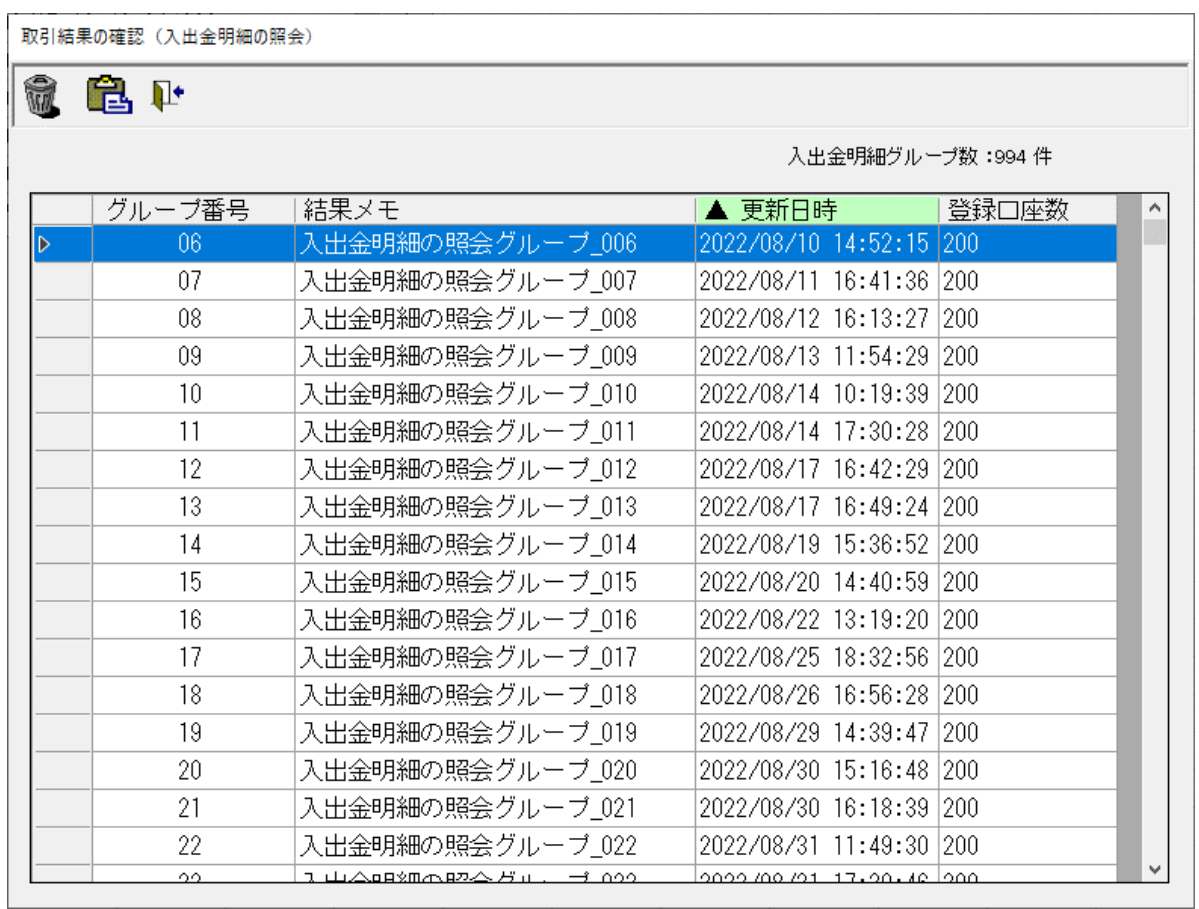

⑥ データの削除が終わりましたら、再度移行操作を行ってください。